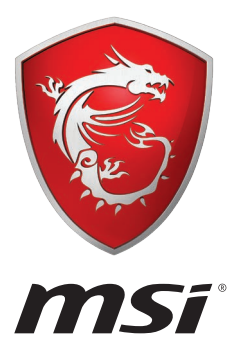

# **MYSTIC LIGHT (Party)** User Guide

# **MYSTIC LIGHT**

MYSTIC LIGHT is an application allows you to control LED lights of MSI products.

#### **Main Screen**

The Main screen is used to configure what devices need to be synchronized and LED light effect options.

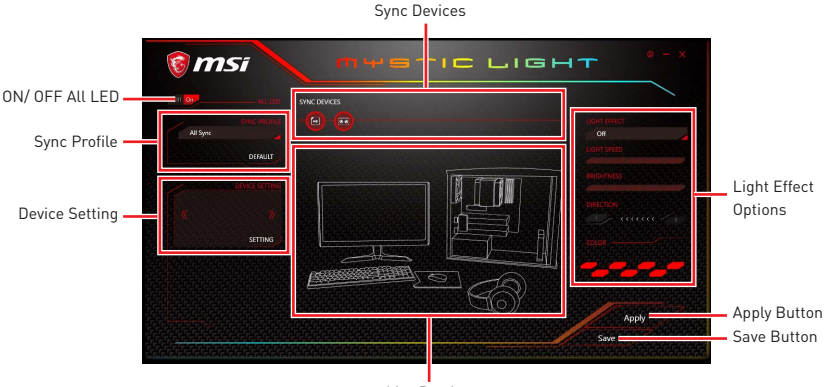

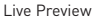

**• ON/OFF ALL LED** - allows you to turn ON/ OFF all LED lights of sync devices.

**• Sync Devices** - allows you to select devices to sync by clicking the device's icon on the Sync Device bar. The lighting effect of the sync devices will be controlled by the main screen.

**• Live Preview** - gives you the full experience of your configuration's look, feel while you are editing it.

- **Light Effect Options** allow you to customize lighting effect of the sync devices.
- **Apply Button** applies lighting effect settings.

**Sync Profile** - manages sets of sync device lighting effect settings.

- **All Sync** all devices are synchronized to the main lighting effect settings.
- **Individual** all devices lighting effects are applied to their respective settings.
- **Profile01~03** selected sync devices lighting effects are synchronized to the main lighting effect settings.

**• Save Button** - saves sync device settings and lighting effect settings to the current Sync Profile.

**• Device Setting** - switches to the other supported products.

#### **Motherboard Screen**

The motherboard screen is used to configure the LED light effect of the motherboard.

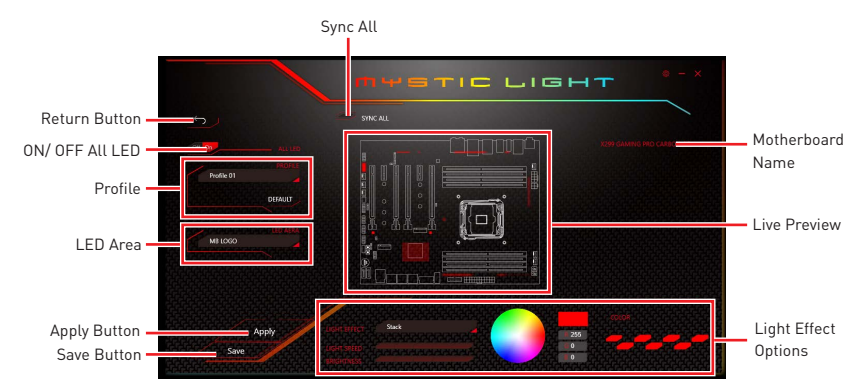

**Note:** The motherboard picture and name may vary according to different models.

- **Return Button** returns to the main screen.
- **ON/OFF All LED** allows you to turn ON/ OFF all LED lights of the motherboard.
- **Sync All** allows you to synchronize all LED light effect of the motherboard.
- **Motherboard Name** shows the name of the motherboard.

**• Live Preview** - gives you the full experience of your configuration's look, feel while you are editing it.

- **Light Effect Options** allow you to customize lighting effect of the sync devices.
- **Apply Button** applies lighting effect settings.
- **Profile** manages sets of motherboard LED light effect settings.

**Save Button** - saves sync device settings and lighting effect settings to the current profile.

**. LED Area** - switches to the other LED area on the motherboard.

# **MYSTIC LIGHT PARTY**

The MYSTIC LIGHT PARTY software enables you to link systems through software so you can sync colors and effects with your teammates. This makes it easy to show off your own team style at events or even at home for some extra team spirit.

## **Create Group**

**1.** Click the PARTY button if your computer support the party function, please refer to device support list web page. https://www.msi.com/Landing/Mystic-Light-Party

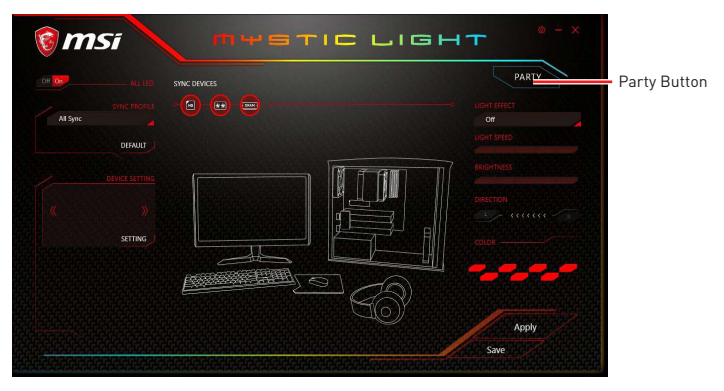

**2.** Open the MYSTIC LIGHT PARTY screen. Click the Create Group button. You can create only one group.

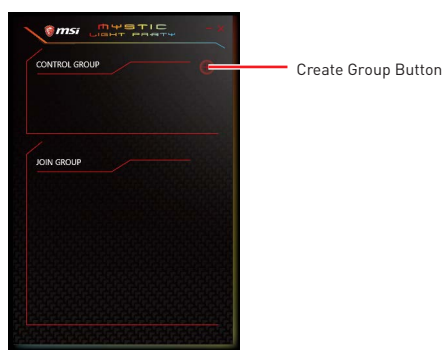

**3.** Enter the group name (3~15 characters) and group array (13~30 columns, 5~30 rows) and click the CREATE button.

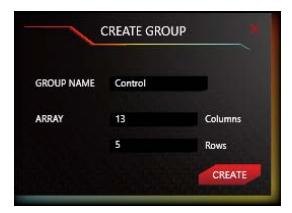

**4.** The group has been created. The other computers in the same local network are able to join the group with MYSTIC LIGHT software.

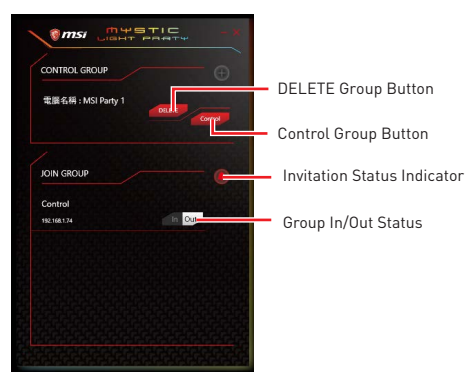

- **DELETE Group Button** deletes the group.
- **Control Group Button** enters the group control panel.
- **Invitation Status Indicator** appears when receive an invitation to a group.
- **Group In/Out Status** shows Group In/Out status.

#### **Joining Group**

Click the Invitation status indicator to enter the JOIN GROUP screen. Select the group you want to join and click the JOIN button.

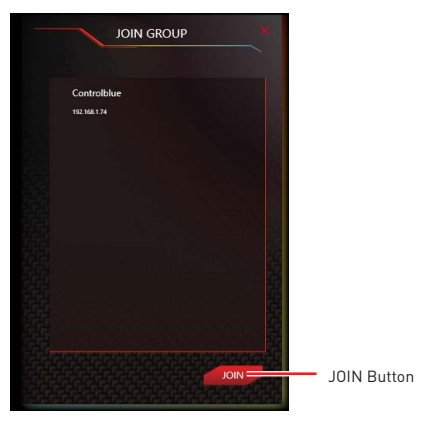

## **Group Control Panel**

The control panel screen is used to configure group LED light effect options.

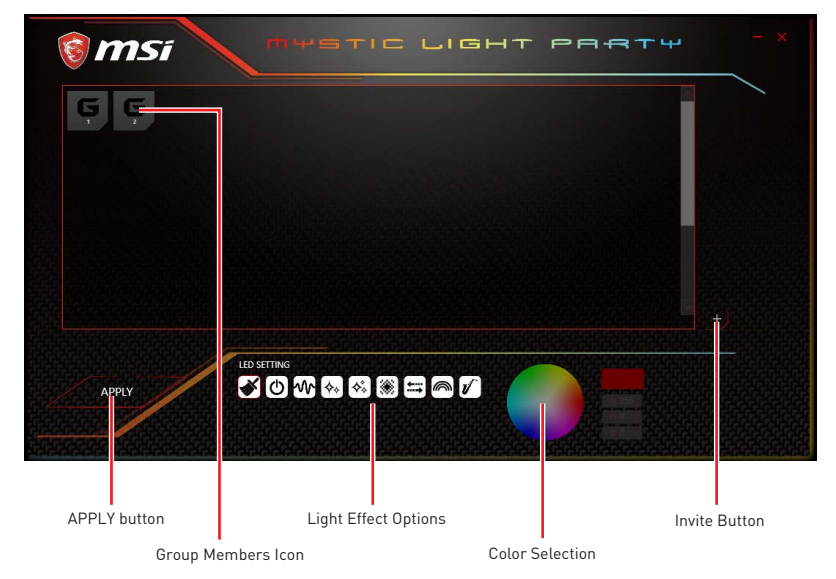

y**Group Member Icons** - displays members status, and you can select a member to delete it in the DELETE pop-up window.

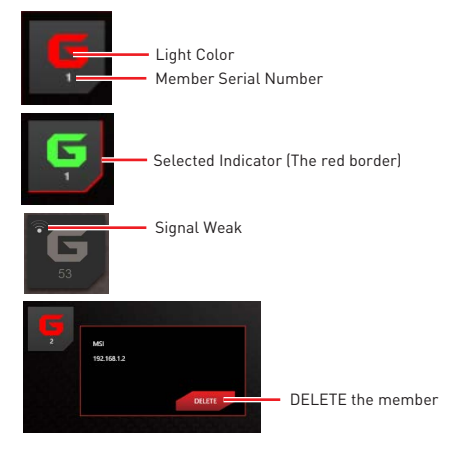

**.** Invite Button - enters the INVITE screen.

**• Light Effect Options** - allow you to customize lighting effect.

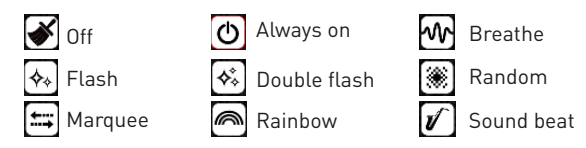

**• Color Selection** - allows you to change color.

## **Inviting Member**

Click the Invite button in the Group Control Panel to enter the INVITE screen. Select the device you want to invite and click the INVITE button.

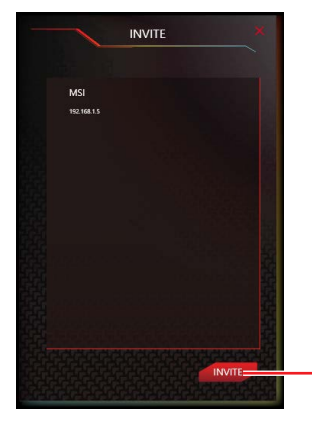

INVITE Button